# CONCORD (S) 3340z 3.1 MEGAPIXELS

# User's Guide

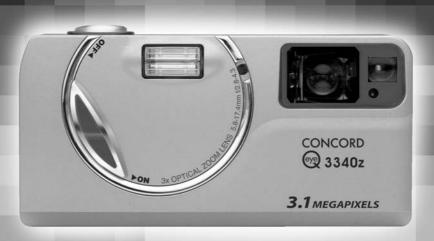

www.concord-camera.com

# **ENGLISH**

# CONGRATULATIONS

Congratulations on the purchase of your new camera. Your camera has been carefully engineered and manufactured to give you dependable operation. Read this manual before operating the camera to become more familiar with it.

This manual has been written and formatted with depth and detail so that you can easily follow the instructions to maximize the features of your camera.

## **CAMERA OVERVIEW**

## Top/Front

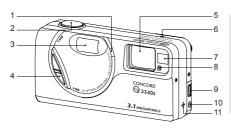

- 1. Flash Sensor
- 3. Flash
- 4 On/Off switch
- 5. Lens/Lens Cover
- 6. Microphone
- 7 Viewfinder
- 2. 2-step Shutter Button 8. Self-Timer/Red-Eye Reduction LED
  - 9. Mini-USB port
  - 10.TV-Out port
  - 11. Speaker

- 12. Flash Ready LED
- 13. Viewfinder
- 14. Diopter wheel
- 15. Auto-Focus LED
- 16. LCD
- 17. Tripod Socket
- 18 Reset Button
- 20. Menu Button
- 21. Memory Card Slot

- 22. Battery
- Compartment 23. Battery/Memory
  - Card Door
- 24. Wrist Strap Holder
- 25. Joystick/OK button/Zoom button
- 19. LCD On/Off Button 26. Mode Switch
  - 27. Flash/Thumbnail Button

## Bottom/Back

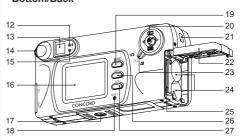

Note: Press the shutter button half-way to focus until the green AF light is steady. Press down fully to take picture.

#### LCD ICONS

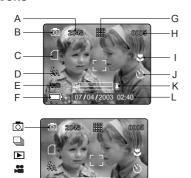

- A. Resolution B. Camera Mode
- C. Memory card
- D. Flash
- E. White Balance
- F. Battery Level
- I. Macro
  - J. Self-Timer K. Zoom Bar

G. Image Quality

H. Frame Counter

L. Date / Time

O. : Single Shot

: Continuous Shot

Review

: Video Clips

# **Table of Contents**

| CAMERA OVERVIEW                                 | 2  |
|-------------------------------------------------|----|
| Top/Front                                       | 2  |
| Bottom/Back                                     | 2  |
| LCD ICONS                                       | 2  |
| GETTING STARTED                                 | 5  |
| Package Contents                                |    |
| Camera Features                                 |    |
| Attaching the Wrist Strap                       |    |
| Charging the Rechargeable Batteries             |    |
| Loading the Batteries                           |    |
| Checking the Battery Level                      |    |
| Internal Memory/Inserting the Memory Card       |    |
| Turning the Camera On and Off                   |    |
| Removing the Protective Plastic Film            |    |
| Setting the Language, Date and Time             |    |
| Turning the LCD On and Off                      |    |
| Setting the camera's operational mode           |    |
| TAKING PICTURES                                 |    |
| Taking a Picture with the Viewfinder            |    |
| Flash Ready LED                                 |    |
| Taking a Picture with the LCD                   |    |
| Auto-Focus Lock                                 |    |
|                                                 |    |
| Setting the Flash Optical Zoom                  |    |
| ·                                               |    |
| Digital Zoom Using the main menu in camera mode |    |
| · · · · · · · · · · · · · · · · · · ·           |    |
| Capture mode options                            |    |
|                                                 |    |
| Macro Mode                                      |    |
| Continuous shooting                             |    |
| •                                               |    |
| Image QualityWhite Balance                      |    |
|                                                 |    |
| EV Compensation                                 |    |
| Scene Selection                                 |    |
| TAKING VIDEO CLIPS                              | 27 |
| REVIEWING YOUR FILES                            | 28 |
| Using Review Mode                               |    |
| Reviewing Video Clips                           | 28 |
| Enlarging Stored Pictures                       |    |
| Using the Delete Menu                           |    |
| Deleting Your Files                             |    |
| Using Thumbnail Mode                            | 32 |

| CUSTOMIZING THE CAMERA SETTINGS                                    |    |
|--------------------------------------------------------------------|----|
| Setup Menu and Features                                            |    |
| Setting the Auto Off Time                                          |    |
| Setting the Language                                               |    |
| Setting the Date                                                   |    |
| Setting the Time                                                   |    |
| Setting the LCD Brightness                                         |    |
| Formatting the internal memory or memory card                      |    |
| RESTORE THE CAMERA TO FACTORY DEFAULT SETTINGS                     |    |
| Computer System Requirements                                       |    |
| Installation Requirements                                          |    |
| Using the installer splash screen                                  |    |
| Flow diagram for software installation                             |    |
| Identifying your operating system                                  |    |
| Installing the driver and DirectX 9 - Windows 98/98SE              | 44 |
| Installing DirectX 9 - Windows 2000                                |    |
| Installing ArcSoft PhotoImpression - all Windows users             |    |
| Installing Adobe Acrobat Reader 5.1 - all Windows users (optional) | 48 |
| CONNECTING THE CAMERA TO THE COMPUTER                              |    |
| Downloading pictures and video clips onto your computer            | 51 |
| Using ArcSoft PhotoImpression                                      | 52 |
| Unplugging your camera from the computer                           | 53 |
| TV MODE                                                            | 54 |
| Connecting the camera to the television                            | 55 |
| Using the TV as a Live Viewfinder                                  | 55 |
| Reviewing pictures and video clips on your TV                      | 55 |
| ERROR MESSAGES                                                     | 55 |
| TROUBLESHOOTING                                                    | 56 |
| GETTING HELP                                                       | 60 |
| CAMERA SPECIFICATIONS                                              | 61 |
| SAFETY TIPS AND MAINTENANCE                                        | 62 |
| Safety Tips                                                        |    |
| Precautions for the camera                                         |    |
| Precautions for batteries                                          | 63 |
| Precautions for SD Memory Cards                                    | 63 |
| REGULATORY INFORMATION                                             | 64 |

## **GETTING STARTED**

## **Package Contents**

- · Concord Eye-Q 3340z
- Mini-USB Cable
- · TV Out Cable
- · User's Guide/Quick Start Guide/Warranty Card
- · Camera Case
- · Wrist Strap
- · Overnight Battery Charger and 4x AA Rechargeable Batteries
- · CD-ROM (for Windows users only)
- USB Mass Storage Driver
- ArcSoft PhotoImpression 2000
- Adobe Acrobat Reader 5.1
- Microsoft DirectX 9
- View User's Guide (Multilingual)
- Visit Concord Support Web Site

## **Camera Features**

- · 3.1 Megapixels, 2048 x 1536 Resolution
- 1.5" Color LCD
- 3x Optical Zoom
- · 4x Digital Zoom
- · Video Clips
- · Compatible with Secure Digital (SD) memory cards (not included)

## Attaching the Wrist Strap

Please attach the wrist strap to prevent dropping the camera.

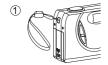

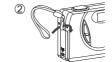

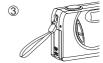

## Charging Rechargeable Batteries

NOTE!: The supplied rechargeable Ni-MH batteries are not charged when you receive them. Charge them before loading into the camera.

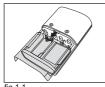

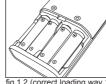

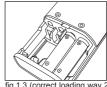

fig.1.2 (correct loading way 1)

fig.1.3 (correct loading way 2)

# How to Charge the Rechargeable Batteries:

- 1. Open the charger's battery door by pressing on the OPEN area and sliding to the direction of arrow. (fig. 1.1)
- 2. Insert the rechargeable Ni-MH batteries into the charger with its (+) and (-) ends matching with the polarity indication engraved inside the charger. (fig. 1.2 - 1.4)
  - · The bottom row of battery contacts is designed for AAA batteries. Do not force the AA batteries into the bottom row.

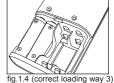

- 3. Replace the battery door. (fig. 1.5)
- 4. Plug the charger into a standard AC power outlet (fig. 1.6) Check if the green LED indicator lights up. If not, unplug the charger and ensure the batteries are properly inserted. (fig. 1.7)
  - If there are two pairs of batteries charging, both green LED indicators will light up.
- 5. The first time you charge the batteries, charge them for 24 hours. For repeated use, it is recommended to charge the batteries for 24 hours for best performance.
  - When the green LED indicator light up, it indicates the charger is under operation. As long as the batteries are kept in contact with the charger, the LED will not turn off.

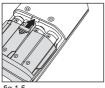

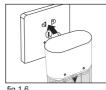

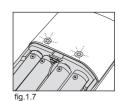

fig.1.5

fig.1.6

6

6. After the batteries are fully charged, unplug the charger from AC outlet first, and then remove the batteries. (fig. 1.8 -1.10)

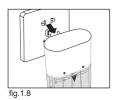

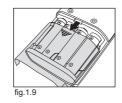

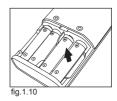

# **Important Tips**

- 1. This charger is designed for indoor use only. Do not expose it to rain or snow.
- Do not touch the charger with wet hands, especially while plugging or unplugging the charger to or from AC outlet.
- 3. Charge only the suggested type of rechargeable batteries. Other types of batteries may burst causing personal injury and damage. And do not charge different brand batteries or batteries of different capacities at the same time.
- 4. Remove batteries from the charger if it is not going to be used for a long time.
- 5. If the performance of the batteries decreases substantially, it is time to replace the batteries.

## Loading the Batteries

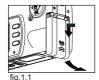

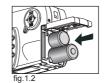

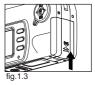

The camera can use 2x AA alkaline, lithium or Ni-MH rechargeable batteries to operate.

- 1. Open the Battery/Memory Card door. (fig.1.1)
  - · Press the Battery/Memory Card door, slide the door down and lift it open.
- Insert the batteries according to the polarity indicators on the inner side of theBattery/Memory Card door. (fig.1.2)
- 3. Shut the Battery/Memory Card door and press it up to close it securely. (fig.1.3)

## Checking the Battery Level

The battery level is displayed on the LCD.

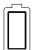

FULL Batteries are full and ready to use.

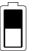

LOW
Batteries are low
and need to be
replaced soon.

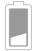

EMPTY
Batteries are
empty blinking red
and need to be
replaced

#### Note:

- Remove the batteries from the camera if they will not be used for an extended period of time to prevent corrosion or battery leaks.
- To extend battery life, the camera will automatically power off after 30 seconds of inactivity.
   To change this setting please refer to p.36.
- · For better performance, please use NiMH rechargeable batteries.
- The camera's battery level indicator may not accurately reflect the state of a low current rating alkaline battery.

# Internal Memory/Inserting the Memory Card

## **Internal Memory**

The camera is equipped with 16MB of internal memory, which can be used right away.

| Status                      | Memory in Use   |
|-----------------------------|-----------------|
| Memory card is not inserted | Internal Memory |
| Memory card is inserted     | Memory Card     |

**NOTE!:** When the memory card is inserted, the images and video clips stored in the internal memory will be transferred automatically onto the memory card. Please insert a memory card with 16MB or greater of available memory.

## Inserting the Memory Card

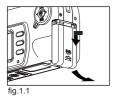

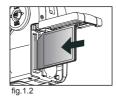

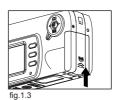

In addition to having a 16MB internal memory, the camera uses Secure Digital (SD) memory cards to store images and video clips.

- 1. Open the Battery/Memory Card door.
  - Press the Battery/Memory Card door, slide the door down and lift it open. (fig.1.1)
- 2. Insert the memory card as indicated by the diagram. (fig.1.2)
  - · Please insert the card in straight, not on an angle.
- 3. Shut the Battery/Memory Card door and press it up to securely shut it. (fig.1.3)

Note: The camera can support SD cards up to 512 MB.

## How to take out the SD card

- 1. Open the Battery/Memory Card door.
- Pull the memory card out. Referring to fig. 1.4. (fig. 1.4)
- 3. Close the Battery/Memory Card door.

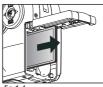

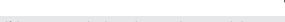

If the memory card or internal memory is corrupted, the memory needs to be formatted. (p.38)

#### TURNING THE CAMERA ON AND OFF

The On/Off Switch is located in the front of the camera.

- 1. Slide the On/Off Switch down to power the camera on. (fig.1.1)
  - · The lens cover will open.
  - The LCD will turn on automatically
- 2. To turn the camera off, slide the On/Off Switch upwards. (fig.1.2)

**Note:** The camera will automatically power off after 30 seconds of inactivity even the ON/OFF switch is in the "ON" position. Press the shutter button to power the camera back on.

fig.1.1 Camera On

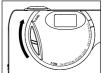

#### REMOVING THE PROTECTIVE PLASTIC FILM

To prevent the viewfinder and LCD from damaging during transportation, both the view finder and LCD is covered with a clear plastic fig.1.2 Camera Off film. To get a more clear view of subject while taking pictures, please remove the protective film.

## SETTING THE LANGUAGE, DATE AND TIME

When the camera is powered on for the first time, the Language, Date and Time menus will appear.

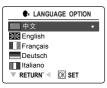

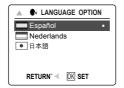

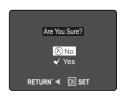

## Setting the Language

- 1. Turn the camera on.
  - · The Language Setup screen will appear on the LCD.
- 2. Press the joystick ↑ ↓ , to highlight the language you would like to use.
- 3. Press (x) to select by pressing the joystick in.
- 4. The next screen will read "Are You Sure?" press the joystick ↑ ↓ to select No or Yes.
- 5. Press (ix) to select.
  - If you select No, you will return to the Language select screen.
  - If you select Yes, all menu screens will be displayed in the new language.

Each language will set the default setting for date format and TV option. To change these settings, please refer to the Customizing the Camera Settings section on p.33.

| Language(s)                   | Date Format Setting | TV Option |
|-------------------------------|---------------------|-----------|
| English / Español             | MM/DD/YYYY          | NTSC      |
| Français / Deutsch / Italiano | DD/MM/YYYY          | PAL       |
| 中文                            | YYYY/MM/DD          | PAL       |
| 日本語                           | YYYY/MM/DD          | NTSC      |

## Setting the Date

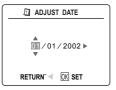

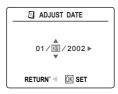

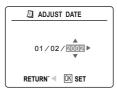

- 1. Press the joystick → to highlight the month, day or year.
  - · The selection will blink when it is highlighted.
- Press the joystick ↑ ↓ to change the number in the blinking position until you reach the desired setting.
- 3. Press (x) to set the date.

#### Note:

 If the battery is removed or dead for more than 4 minutes, the date will return to its default setting. When you power on the camera again, the "Set Date/Time" message will flash on LCD. You can either reset date/time by manually changing it in the Setup menu (p.37), or skip the date & time setting by pressing the shutter button once.

## Setting the Time

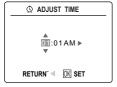

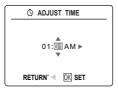

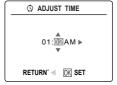

The time is displayed in hour, minute format.

- 1. Press the joystick → to highlight the hour (HH), minutes (MM) or AM/PM.
  - · The selection will blink when it is highlighted.
- Press the joystick ↑ ↓ to change the selection in the blinking position until you reach the desired setting.
- 3. Press (a) to select.

#### Note:

The time can be displayed in a 12-hour or 24-hour format. Please go to p.37 to change this setting.

If the battery is removed or dead for more than 4 minutes, the time will return to its default setting. When you power on the camera again, the "Set Date/Time" message will flash on LCD. You can either reset date/time by manually changing it in the Setup menu (page 37), or skip the date & time setting by pressing the shutter button once.

# Turning the LCD On and Off

The camera has a 1.5" LCD which can frame subjects for image and video clip capture, review stored images and video clips and to display the current camera settings.

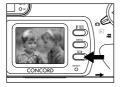

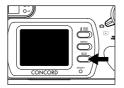

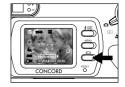

 Use the ( □□ ) button to toggle the LCD mode. The LCD mode changes each time the button is pressed as follows:

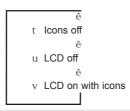

Note: In order to save battery power, you may turn off the LCD display.

## SETTING THE CAMERA'S OPERATIONAL MODE

The camera has 3 operational modes Camera Mode, Review Mode and Video Clip Mode.

 To change the camera operational mode, slide the mode dial back and forth

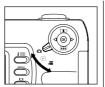

Review Mode
Use the review mode
setting to browse
through images and
video clips or to delete
images from the
internal memory or
memory card.

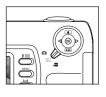

© Camera Mode
Use the camera mode
setting to take pictures or
to customize your camera
settings for picture taking.

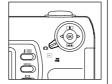

₩ Video Clip Mode
Use video clip mode to capture video clips.

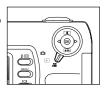

## TAKING A PICTURE WITH THE VIEWFINDER

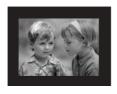

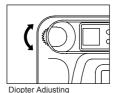

# Taking a picture with the viewfinder:

- 1. Turn the camera on.
- 2. Set the camera to ( ) Camera Mode.
  - The LCD can be switched off to conserve battery power by pressing the ( ) button.
- 3. Frame the subject in the viewfinder.
  - If the subject appears blurry, adjust the viewfinder focus by turning the diopter wheel.
- Press the **shutter** button half-way to activate the auto-focus until the green AF LED stops blinking. (For information on Focus Lock, please go to p.14) (fig.1.1)
- 5. Press the **shutter** button fully to capture the image. (fig.1.2)
  - The camera will beep when the image is captured if sound is activated.
  - · The camera will make a click sound.

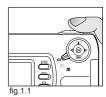

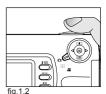

## **FLASH READY LED**

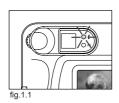

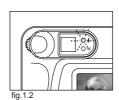

| Flash Ready LED Status | Description                                                    |
|------------------------|----------------------------------------------------------------|
| Steady (fig.1.1)       | The camera is capturing a video clip.                          |
| Blinking (fig.1.2)     | The flash is recharging. You may move the camera in this mode. |

**Note:** Do not power the camera off or switch modes while the camera is capturing or storing a picture or video clip to prevent corrupting the picture or video clip being stored.

#### TAKING A PICTURE WITH THE LCD

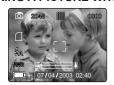

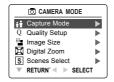

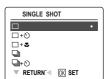

## Taking a picture with the LCD:

- 1. Set the camera to ( ) camera mode.
- 2. Frame the subject in the LCD.
- 3. Press the shutter button half-way to activate the auto-focus lock until the green AF LED stops blinking. (For more information on Focus Lock, please go to p.14) (fig.1.1)
- 4. Press the shutter button fully to capture the image. (fig.1.2)
  - The camera will beep when the image is captured if sound is activated.
  - . The camera will make a click sound.
  - A preview of the image will be displayed on the LCD for 1 second and the picture counter number displayed in the LCD will be updated.

Note: The number showing on the frame counter can vary with the change of quality and resolution setting. Please refer to p.22 (Image Resolution) for details

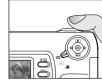

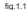

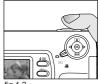

## **AUTO-FOCUS LOCK**

This feature can be used to freeze the focus when the subject is not located in the center of the picture.

#### To use the focus lock:

- 1. Position the subject in the center of the frame located in the LCD. (fig.1.1)
- 2. Press the **shutter** button half-way. (fig.1.2)
  - When the shutter button is pressed halfway, the auto-focus feature will be activated and the Auto Focus (green) LED will display the status of the auto focus lock.

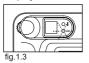

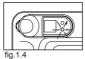

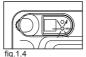

- 3. Recompose your picture. (fig.1.5)
  - · Keep the shutter pressed half-way while recomposing the picture.
- 4. Press the **shutter** button fully to capture the picture. (fig.1.6)

Photography Tips: To get better focus, please follow advise below:

1. If there are several subjects at different distances within the focus lock area.

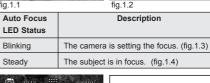

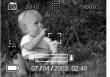

07/04/2003 02:40

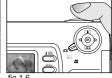

fig. 1.5

recompose the picture by moving the camera slightly.

- 2. If there is no color contrast, recompose the picture with a subject that contains more color.
- 3. If there is insufficient lighting, increase the lighting in the surrounding area.

#### SETTING THE FLASH

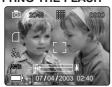

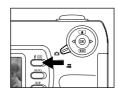

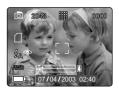

## How to set the flash:

1. Press the Flash button next to the LCD repeatedly until the desired mode appears on the LCD.

| Flash Mode                             | Description                                                                                                    |
|----------------------------------------|----------------------------------------------------------------------------------------------------|
| \$A Auto Flash                         | The camera judges if a flash is required. If the environment is too dark, the flash will fire.                                                                                                    |
| \$ <sub>A</sub> ⊕ Red-Eye<br>Reduction | Use this mode to significantly reduce the occurrence of "red- eye" in flash photography. The camera will automatically detect when the flash is needed and the flash will fire after a short delay.                                                                                                    |
| 🗜 Fill-in Flash                        | Flash will fire in any lighting condition.                                                                                                    |
| <b>☼</b> Flash off                     | The flash will not fire in this mode. Please use this mode if you want to capture the mood of the ambient lighting or to use the available light in places where flash photography is prohibited, such as museums.  To prevent blurry pictures in low light situations, hold the camera steady when pressing the Shutter button or mount the camera on a tripod. |
| Night Mode                             | A slow shutter speed is used in this mode to capture the lights in night scenes.     To prevent blurry pictures in low light situations, hold the camera steady when pressing the Shutter button or mount the camera on a tripod.                                                                                                    |

**Note:** The flash needs to recharge after it is fired. If the Shutter button is pressed while the flash is charging, the Flash Ready LED will blink. Please wait a few moments and press the Shutter button again to take a picture.

## TAKING A PICTURE WITH OPTICAL ZOOM

The camera can use up to 3x optical zoom to take pictures.

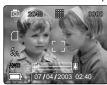

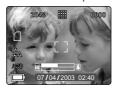

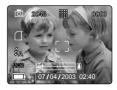

## How to use optical zoom:

- Press the joystick ↑ towards the ( ♠ ) tele position.
   The zoom bar will display the zoom position on the LCD.
- 2. Press the joystick  $\downarrow$  to zoom towards the (  $\spadesuit \spadesuit \spadesuit$  ) wide-angle position.

**Note:** The folded optics allows the lens to be compact and contained in the camera. The lens does not extend while using optical zoom.

#### TAKING A PICTURE WITH DIGITAL ZOOM

The 4x digital zoom combined with the 3x optical zoom can give up to 12x magnification to your pictures.

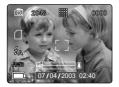

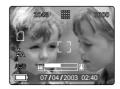

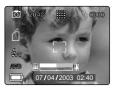

## How to use digital zoom:

- At the maximum optical zoom level, continue to press the joystick 
   until the digital zoom is activated.
  - There will be a short delay before the digital zoom is activated.
  - · The zoom bar will turn orange when digital zoom is being used.

## Photography Hints -

Hold your camera steady or use a tripod while using Digital Zoom to prevent blurriness in the photograph due to camera movement.

Also, please note that the image quality may degrade slightly with digital zoom.

**Note:** The digital zoom can only be monitored with the LCD and not through the optical viewfinder.

## **Activating/Deactivating Digital Zoom**

The digital zoom feature can be turned off by following the steps below.

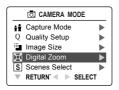

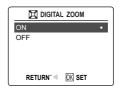

# How to activate or deactivate Digital Zoom:

- 1. In Camera Mode, press **MENU** to display the Main Menu.
- 2. Press the joystick  $\mbox{\em $\downarrow$}$  until Digital Zoom is highlighted, then press the joystick
  - → to enter its submenu.
- 3. Press the joystick ↓ to highlight Off or On.
  - · The default setting for this is On.
- 4. Press (x) to select.

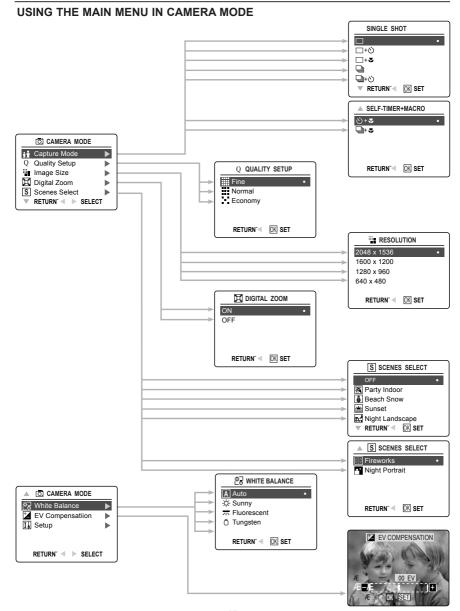

#### USING THE MAIN MENU IN CAMERA MODE

Follow the steps below to set the advanced shooting options in the camera through the Main Menu

# Using the ( 🖸 ) Main Menu:

- 1. Turn the camera on.
- 2. Set the mode dial to ( ).
- 3. Press **MENU** to display the main menu.
- 4. Press the joystick ↑ ↓ until the desired option is highlighted.
- 5. Press the joystick → to enter the submenu.
- 6. Press the joystick ↑ ↓ in the submenu to toggle between the options.
- 7. Press ( to make a selection.
  - · All selections will be marked by a red dot.
- 8. To return to the previous menu, press the joystick -.
- 9. To exit the menu at any time press the **MENU** button.

## **CAPTURE MODE OPTIONS**

The capture mode menu has 7 features to choose from for taking pictures.

| Capture Mode Option                   | Description                                                                                                    |
|---------------------------------------|----------------------------------------------------------------------------------------------------|
| ( □ ) Single shot                     | The camera will take 1 picture at a time.                                                                                                    |
| ( □+৩ ) Single shot with Self-timer   | The camera will take 1 picture with Self-timer. (p.19)                                                                                                |
| ( □+♥ ) Single shot with Macro        | The camera will take 1 picture at a time in Macro mode. (p.20)                                                                                        |
| ( ) Continuous Shooting               | The camera will take 7 pictures (at 1600 x 1200 pixels) in a row when the shutter button is fully pressed. The flash is disabled in this mode. (p.21) |
| ( 🖫+め ) Continuous Shooting           | The camera will take 7 pictures in a row with Self-timer. (p.19)                                                                                      |
| ( 및+♥ )Continuous Shooting with Macro | The camera will take 7 pictures in a row in Macro mode. (p.20)                                                                                        |
| ( め+き)Self-timer with Macro           | The camera will take 1 picture in Macro mode with Self-timer. (p.20)                                                                                  |

Note: Flash will be deactivated in continuous shot.

#### SELF-TIMER

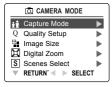

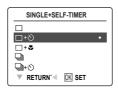

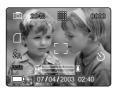

## How to use self-timer:

- 1. In ( [5] ) Camera Mode, press **MENU** to display the main menu.
- Press the joystick → to enter capture mode.
- 3. Press the joystick ↓ to highlight:
  - (  $\square$ + $\odot$  ) Single Shot with Self-timer
  - (  $_{lacktriangledown+lacktriangledown}$  ) Continuous Shot with Self-timer

OR

( ♂+♥ ) Self-timer with Macro

- 4. Press 廠 .
- 5. Place the camera on a flat surface or tripod.
- Use the LCD to compose the picture, and then press the Shutter button to activate the self-timer.

The Self-timer LED will blink for 10 seconds and then the image will be captured.

#### Note:

- · The self-timer is automatically deactivated once the image is taken.
- To deactivate the self-timer before taking a picture, follow the steps above and highlight another option in the Capture Mode menu.

## Photography Hints -

Since the Self-timer LED indicator on the front of the camera flashes, you have time to join in the photograph and know when the camera is done taking a picture when the Self-timer LED light stops blinking.

#### MACRO MODE

This mode enables the camera to capture pictures in close distances.

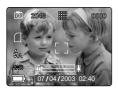

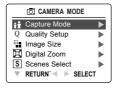

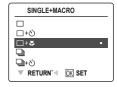

## Setting Macro Mode:

- 1. In the ( □ ) main menu. Press the joystick → to enter the capture mode submenu.
- 2. Press the joystick ↓ to highlight:
  - ( □+७) Single shot with Macro
  - ( 🗐+ல் ) Continuous shot with Macro

OR

( ♂+ 3 ) Self-timer with Macro

3. Press (x) to enter the mode

The Macro icon ( 👺 ) will be displayed on the LCD.

# Taking a picture in Macro Mode:

- 1. Frame the subject in the LCD.
  - The minimum shooting distance can vary based on the zoom position.
  - In the ( \*\*\* ) wide-angle position, you can get as close as 0.1m(3.9 inches).
- Press the **shutter** button half-way to activate the focus until the green AF LED stops blinking.
  - You can monitor the focus range through the LCD.
- 3. Press the **shutter** button fully to take the picture.

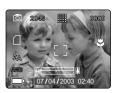

#### CONTINUOUS SHOOTING

This feature enables the camera to capture a continuous series of pictures while the shutter button is pressed down.

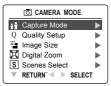

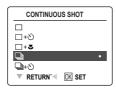

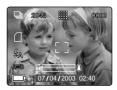

## Using Continuous shooting:

- 1. In the (  $\ \ \ \ \ \$  ) Main Menu, press the joystick  $\ \ \ \ \$  to enter the Capture Mode submenu.
- 2. Press the joystick ↓ until Continuous Shot is highlighted, then press joystick to enter the mode.
- 3. Frame the subject in the LCD screen and press the **shutter** button half-way to activate the focus until the green AF LED stops blinking.
- 4. Press the **shutter** button fully to capture the pictures.
  - The camera will capture images at approximately 3 images per second for a maximum of 7 images.

#### Note:

- · In continuous shooting mode the flash is disabled as the recharging time will slow it down.
- The camera will only capture the pictures in the 1600 x 1200 resolution setting in this
  mode.

## **IMAGE RESOLUTION**

Image Resolution determines the size of a captured image. Higher resolution images contain more details and have larger file sizes.

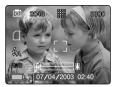

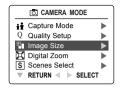

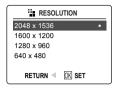

# How to change the resolution:

- When Resolution is highlighted in the ( ☑ ) Main Menu, press the joystick → arrow to enter the ( ¾ ) Resolution submenu.
- 2. Press the joystick ↑ or ↓ until the desired setting is highlighted.
- 3. Press (x) to select the mode.
- 4. Press **MENU** to return to picture taking mode.

**Note:** Resolution icon will be displayed according to the resolution you have selected. For example, if you selected resolution of 1600 x 1200, '1600' will be shown on the left upper corner of the LCD.

## **IMAGE QUALITY**

The Image Quality setting determines the amount of compression used to reduce the size of the stored image file in order to economize the space in the internal memory or memory card.

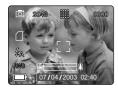

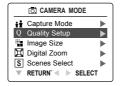

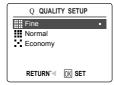

| Quality | JPEG<br>Compression<br>Ratio | Description                                                                                                    |
|---------|------------------------------|----------------------------------------------------------------------------------------------------|
| Fine    | 4:1                          | Fine image quality can be used for printing images. To print pictures up to 11" x 14", select fine image quality and high resolution (2048 x 1536). |
| Normal  | 8:1                          | Normal image quality can be used for general purpose pictures.                                                                                      |
| Economy | 16:1                         | Economy image quality can be used for pictures that will be sent via e-mail.                                                                        |

## How to change the quality:

- When (Q) Quality is highlighted, press the joystick → to enter the (Q) Quality Setup submenu.
- 2. Press the joystick ↑ or ↓ until the desired setting is highlighted.
- 3. Press ® to select the Quality mode
- 4. Press MENU to return to picture taking mode.

## WHITE BALANCE

By default the camera uses Auto White Balance to best reproduce colors under different lighting conditions. For mixed lighting conditions you can use the Auto White Balance.

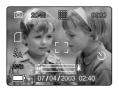

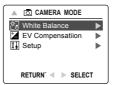

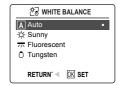

| White Balance Mode                  | Description                                                                                              |
|-------------------------------------|----------------------------------------------------------------------------------------------------|
| Auto                                | The camera will automatically choose the white balance setting. Use this setting in variable conditions. |
| ☆ Sunny                             | Use outdoors with sufficient sunlight.                                                                   |
| ─────────────────────────────────── | Use indoors with fluorescent or ambient light conditions.                                                |
| Ō Tungsten                          | Use indoors with tungsten light conditions.                                                              |

## How to change the White Balance:

- 1. When White Balance is highlighted, press the joystick → to enter its submenu.
- 2. Press the joystick ↑ or ↓ until the desired setting is highlighted.
- 3. Press (x) to select the White Balance mode
- 4. Press **MENU** to return to picture taking mode.

#### **EV COMPENSATION**

The camera uses Auto Exposure to give you well exposed pictures under most conditions. If the main subject turned out too light or too dark, you can use the EV Compensation feature to improve the result.

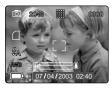

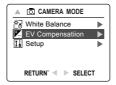

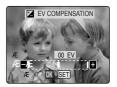

| Exposure<br>Compensation<br>Mode | Description                                                                           |
|----------------------------------|---------------------------------------------------------------------------------------|
| +                                | Increasing the Exposure in pictures that are too dark, will make the picture lighter. |
| -                                | Decreasing the Exposure in pictures that are too light will make the picture darker.  |

# How to use EV Compensation:

- 1. Press the joystick ↓ in the Main Menu until ( 🗾 ) EV Compensation is highlighted.
- 2. Press the joystick → to display the EV Compensation bar on the LCD.
- 3. Press the joystick ← → to change the EV Compensation between 1.8 to +1.8.
- 4. Press ( to select the desired value.
  - The camera will return to picture taking mode automatically after selecting.

#### SCENE SELECTION

The default options in the camera can be used in most settings. The scene modes are helpful to quickly optimize the various settings to best capture specific scenes.

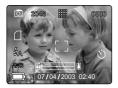

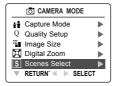

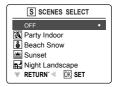

| Preset Scene    | Description                                                                                                    |
|-----------------|----------------------------------------------------------------------------------------------------|
| OFF             | No Scene Selection (default).                                                                                                    |
| Party/Indoor    | Use this mode in to capture the details of candlelit scenes or other indoor background light conditions.                                                                                                    |
| Beach/Snow      | Use this mode to capture the details in high glare scenes such as snow or shining water.                                                                                                    |
| Might Landscape | A slow shutter speed is used to capture the lights in night scenes.  Photography Tip: With the slow shutter speed there is a possibility of getting blurry images due to camera movement.  To reduce blurring, you may do the following:  1. Set your camera to Night Landscape mode.  2. Place your camera on a tripod or sturdy surface area.  3. Set the camera to self-timer mode.  4. Press the shutter button. |
| Sunset          | This mode captures the deep hues and color variations in sunsets and sunrises.                                                                                                    |
| Fireworks       | Use this mode to capture the burst of light from fireworks with a slower shutter speed.                                                                                                    |
| Night Portrait  | Use this mode to capture a subject illuminated with the lights in a night scene with a slow shutter speed.  - Due to the slow shutter speed, place the camera on a tripod for better picture quality.                                                                                                    |

## How to set the scene selection:

- 1. When Scenes Select is highlighted, press the joystick → to enter the its submenu.
- 2. In the Scenes Select menu, press joystick ↑ ↓ to choose between the options.
- 3. Press (N) to select the Scene mode.
- 4. Press **MENU** to return to picture taking mode.

**Note:** The scene selection mode will override the flash setting set by the flash button for one picture only.

#### TAKING VIDEO CLIPS

The camera can capture video clips.

Note: Video clips with audio feature is optional and it is available in some models only.

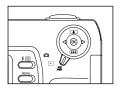

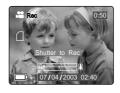

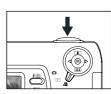

# To record a video clip:

- 1. Slide the Mode Switch to ( ) Video Clip Mode.
- 2. Position the subject in the viewfinder or LCD screen.
- 3. Press the **shutter** button half-way to activate the focus until the green AF LED stops blinking.
- 4. Press the **shutter** button fully to capture a continuous video clip. The time limit is showing on the upper right corner of the screen
  - · Internal Memory: The camera can take video clips for 10 seconds only.
  - SD Memory Card: The camera can take video clips until the memory card is full and the recording time remaining will be displayed on the upper right hand corner of the LCD monitor.

# To stop recording:

1. Press the **Shutter** button again to stop recording.

OR

2. The camera will continue recording until the memory limit has been reached.

## Video Clip Information

Resolution: QVGA (320 x 240)

Frame rate: 30fps

File Format: AVI (Motion Picture)

**Note:** [Transferring Files] will be displayed on the LCD monitor when the camera is storing the video clip.Do not open the battery door or turn the camera off while transferring files, or the video clip may not be stored.

#### Note:

- · Higher capacity memory cards can take longer video clips.
- · The Flash, Menu and LCD on/off buttons are deactivated in this mode.
- · The focus and the zoom cannot change during recording.

#### **REVIEWING YOUR FILES**

## **Using Review Mode**

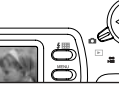

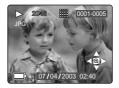

In ( **)** review mode, you can review your stored pictures and video clips through the LCD.

# Using REVIEW mode:

- Slide the Mode Switch towards ( ).
   In review mode, the sequence number and the total number of the still pictures and or video clips will be shown on the top right of the LCD. For example, on the illustration above, the '0001-0006' represents the current picture is the first shot, and there are total 6 pictures or video clips.
- 2. Press the joystick ← or → to scroll through each file.
- 3. The file type can be found in the upper left hand corner of the LCD.

| File Format | File Type  |
|-------------|------------|
| JPG         | Picture    |
| AVI         | Video Clip |

# **Reviewing Video Clips**

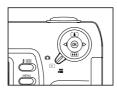

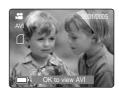

## How to review a video clip:

- In (►) Review Mode, press the joystick ← and → to scroll through the stored pictures and video clips.
  - · Only the first image of the video clip is shown.
- 2. When a video clip (AVI) is displayed on the LCD, press ® to play.

## **REVIEWING YOUR FILES**

# **Enlarging Stored Pictures**

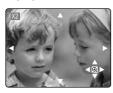

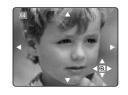

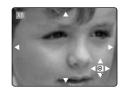

## How to enlarge:

- In ( ►) Review Mode, press the joystick ← or → to scroll through the stored pictures and video clips.
- 2. While viewing a stored image (JPG), Press ® to use the "Enlargement" feature. Press again to get different magnifications in the following order

ê
t 2x Enlargement
ê
u 4x Enlargement
ê
v 6x Enlargement
ê
w Normal Mode

3. In 2x, 4x and 6x mode you may press the joystick ↑ , ↓ , ← , → to navigate in the picture.

| Resolution  | Maximum Enlargement |
|-------------|---------------------|
| 2048 x 1536 | 6x                  |
| 1600 x 1200 | 4x                  |
| 1280 x 960  | 4x                  |
| 640 x 480   | 2x                  |

## **USING THE DELETE MENU**

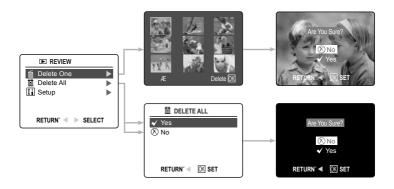

## Using the Delete Menu in Review mode:

- 1. Turn the camera on.
- 2. Set the mode dial to ( ).
- 3. Press **MENU** to display the main menu.
- 4. Press the joystick → to enter the Delete submenu.
- 5. To exit the menu, press the joystick ← .
- 6. Press the **MENU** button to return to the ( **)** Main Menu.

#### **DELETING YOUR FILES**

#### Delete One

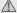

Once a file is deleted, it cannot be recovered.

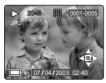

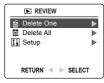

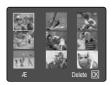

- 1 Set the Mode Dial to the Review Mode
- 2. Press the joystick → when Delete One is highlighted.
- 3. The next screen will display the stored pictures and video clips as thumbnails. Press the joystick ↑ , ↓ , ← , → to highlight the file you want to delete.
- 4. Press ( to select.
- 5. The next screen will read "Are You Sure?" press the joystick ↑ or ↓ to highlight No or Yes.
- 6. Press ( to select.
  - · If No is selected, no change will be made, and you will return to the Delete One thumbnail view.
  - · If Yes is selected, the selected file will be deleted.
- 7. After selection, the screen will return to thumbnail display mode. Press MENU once to return to the submenu, then press  $\leftarrow$  or MENU again to return to review mode

#### Delete All

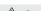

Once all files are deleted, they cannot be recovered.

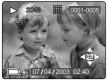

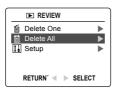

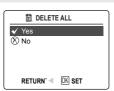

#### How to delete all files:

- Set the Mode Dial to the Review Mode.
- 2. Press the joystick | until Delete All is highlighted and press the joystick -
- 3. The next screen will read "Are You Sure?" press the joystick 1 or \$\ to highlight No or Yes.
- 4. Press ( to select.
  - If No is selected, no change will be made, and you will return to the Delete File Menu.
  - If Yes is selected, the next screen will read, "Are you sure?"
- 5. Press the joystick ↑ ↓ to select No or Yes.
  - If No is selected, no change will be made, and you will return to the Delete File Menu.
  - · If Yes is selected. ALL FILES will be deleted.
- 6. After selection, the screen will return to thumbnail display mode. Press MENU once to return

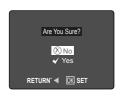

## **USING THUMBNAIL MODE**

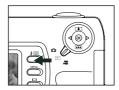

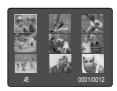

# How to view your files:

- 1. While in Review Mode, press the ( I ) button to have nine thumbnail images or video clips appear at once on the LCD display.
- 2. Press the joystick ↑ ↓ to highlight a picture or video clip.
  - When the joystick is pressed up in the top row of thumbnails, the previous 9 files will be displayed
  - When the joystick is pressed down in the bottom row of thumbnails, the next 9 files will be displayed.
- 3. Press the w button to view the enlarged picture or video clip.

## **CUSTOMIZING THE CAMERA SETTINGS**

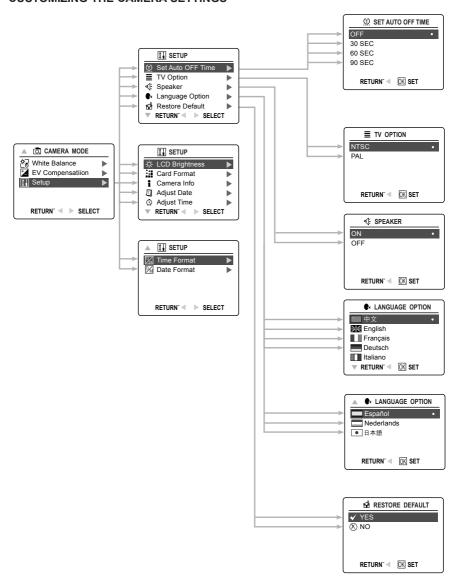

## CUSTOMIZING THE CAMERA SETTINGS

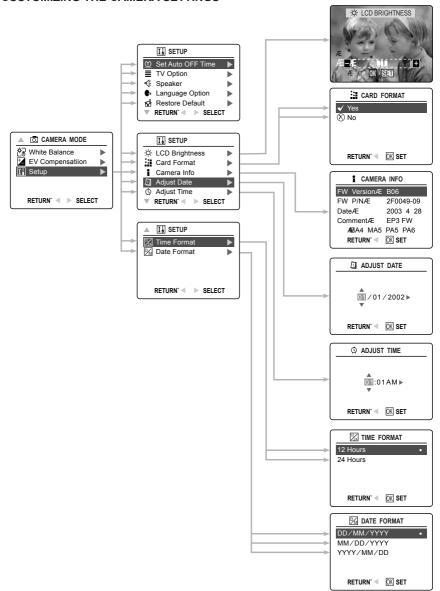

## Using the Setup menu:

- 1. Turn the camera on.
- 3. Press **MENU** to display the main menu.
- 4. Press the joystick ↓ until Setup is highlighted.
- 5. Press the joystick  $\rightarrow$  to enter the Setup submenu.
- 6. In the Setup menu, press the joystick ↑ ↓ to highlight the option you wish to customize.
- 7. Press the joystick → to enter the submenu of the highlighted option.
- 8. Use the joystick to adjust the setting and press (x) to select.
- 9. Press the joystick ← to return to the previous menu **OR** press **MENU** to exit.

## Setup Menu and Features

| Setup Setting         | Options                                                                                 | Description                                                                                                    |
|-----------------------|-----------------------------------------------------------------------------------------|----------------------------------------------------------------------------------------------------|
| (f) Set Auto Off Time | 30, 60, 90                                                                              | This feature enables the camera to automatically turn off when it is idle.                                                  |
|                       | Off                                                                                     | Deactivates the automatic power off option.                                                                                 |
| ■ TV Option           | NTSC, PAL                                                                               | Sets the mode the camera needs to adapt to your TV. (p.54)                                                                  |
| ∜ Speaker             | On, Off                                                                                 | Activates or deactivates the audio feature in the camera. Note: Audio is an optional feature available in some models only. |
| • Language<br>Option  | 中文,<br>English,<br>Français,<br>Español,<br>Italiano,<br>Deutsch,<br>Nelerlands,<br>日本語 | Sets the language in your camera.                                                                                           |
| ☆ Restore Default     | Yes/No                                                                                  | Sets all camera settings to the factory default.                                                                            |
| ☆ LCD Brightness      |                                                                                         | Sets the LCD brightness level.                                                                                              |
| Card Format           | Yes/No                                                                                  | Formats internal memory or the memory card by deleting all files.                                                           |
| 1 Camera Info         | FW Version<br>FW Part No.<br>Date<br>Comment                                            | Displays the camera version information. This is for information purposes only.                                             |
| Adjust Date           | Month, Day<br>Year                                                                      | Changes the date in your camera.                                                                                            |
| Adjust Time           | Hour, Minute,<br>AM or PM                                                               | Changes the time in your camera.                                                                                            |
| Time Format           | 12 Hours,<br>24 Hours                                                                   | Changes the time format.                                                                                                    |
| ☑ Date Format         | DD/MM/YYYY,<br>MM/DD/YYYY,<br>YYYY/MM/DD                                                | Changes the date display.                                                                                                   |

#### **CUSTOMIZING THE CAMERA SETTINGS**

## SETTING THE AUTO OFF TIME

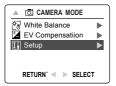

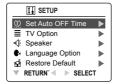

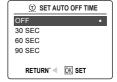

#### Notes:

- · When the camera is in auto off mode, press the shutter button to turn the camera back on.
- When the camera automatically turns off, the lens cover will not close automatically.
   Please turn the camera off manually to close the lens cover.
- · The default setting is 30 seconds to conserve battery power.

#### SETTING THE LANGUAGE

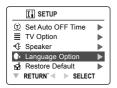

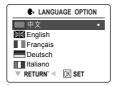

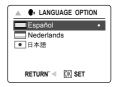

# To set the Language:

- 1. In the Setup menu, press the joystick ↓ until Language is highlighted.
- 2. Press the joystick → to enter the Language submenu.
- 3. Press the joystick ↑ ↓ to highlight the desired language.
- 4. Press (a) to select the language.
  - · All menu screens will be displayed in the new language.
  - To quit the selection, press the **MENU** button or the joystick  $\leftarrow$  .

#### SETTING THE DATE

- In the Setup menu, press the joystick ↓ until Adjust Date is highlighted.
- Press the joystick → to highlight the month (MM), date (DD) or year (YYYY).
  - · The selection will blink when it is highlighted.
- Press the joystick ↑ ↓ to change the data in the blinking position until you reach the desired setting.
- 4. Press ( to set.

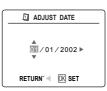

#### Note:

- The date can be displayed in MM/DD/YYYY; DD/MM/YYYY or YYYY/MM/DD.
- If the battery is removed for more than 4 minutes, the date will return to its default setting.
- Set Date/Time! will appear on the LCD when the camera is turned on. Press the Shutter button slightly to turn the reminder off.

#### SETTING THE TIME

- In the Setup menu, press the joystick ↓ until Adjust Time is highlighted.
- Press the joystick → to highlight the hour (HH), minutes (MM) or AM/PM.
  - · The selection will blink when it is highlighted.
- Press the joystick ↑ ↓ to change the data in the blinking position until you reach the desired setting.
- 4. Press ( to set.

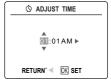

#### Note:

- The time can be displayed in a 12-hour or 24-hour respectively format.
- · If the battery is removed for more than 4 minutes, the time will return to its default setting.
- Set Date/Time! will appear on the LCD when the camera is turned on. Press the Shutter button slightly to turn the reminder off.

#### SETTING THE LCD BRIGHTNESS

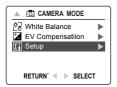

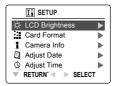

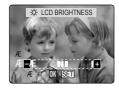

# How to set the LCD Brightness:

- 1. In the Setup menu, press the joystick ↓ until LCD Brightness is highlighted.
- 2. Press the joystick → to display the LCD Brightness bar on the LCD.
- 3. Press the joystick → / ← to adjust the brightness.
- 4. Press @ to set.
  - The camera will return to picture taking mode or review mode.

#### FORMATTING THE INTERNAL MEMORY OR MEMORY CARD

# CAUTION:

- Formatting deletes all pictures and video clips from the internal memory or memory card.
- 2. Removing the card during formatting may damage the card.
- Selecting the formatting feature while there is no memory card in the camera, will cause the internal memory to format. All pictures and video clips on the internal memory will be lost.

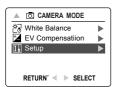

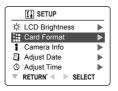

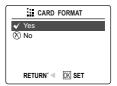

- 1. In the Setup menu, press the joystick ↓ until Card Format is highlighted.
- 2. Press the joystick  $\rightarrow$  to enter the Format submenu.
- 3. Press the joystick  $\uparrow$   $\downarrow$  to highlight No or Yes.
- 4. Press ( to select.

If No is selected, no change will be made, and you will return to the Main Menu. If Yes is selected, **ALL FILES** will be deleted.

**Note:** If MEMORY ERROR! is displayed on the LCD screen, this indicates that he internal memory or the memory card is corrupted. Please format the memory to continue.

#### RESTORE THE CAMERA TO FACTORY DEFAULT SETTINGS

# To restore the default settings in your camera:

- 1. Press the joystick → when Restore Default is highlighted in the camera.
- 2. Press the joystick ↑ ↓ to select No or Yes.

When No is selected, no change is made.

When Yes is selected, the Default settings will be restored. Please refer to the table below for the default settings.

| OPTION                | DEFAULT STATUS                                                   |
|-----------------------|------------------------------------------------------------------|
| <b>ŧ</b> Capture mode | Single Shot                                                      |
| Q Quality             | Fine                                                             |
| Resolution            | 2048 X 1536                                                      |
| 🗏 Digital Zoom        | ON                                                               |
| S Scene Selection     | OFF                                                              |
| 嶅 White Balance       | Auto                                                             |
|                       | 0                                                                |
| ( <u>©</u> Auto Off   | 30 SEC                                                           |
| ■ LCD Brightness      | Center                                                           |
| ∜ Speaker             | ON (Audio is an optional feature available in some models only.) |
| ☼ Time Format         | 12 Hours                                                         |

**Note:** After the camera is set to default, the Language, Date and Time menus will appear when the camera is turned on.

#### INSTALLATION GUIDE

# **Computer System Requirements**

#### Windows

- 133MHz Pentium MMX processor or equivalent (300MHz Pentium II or better recommended)
- Microsoft Windows 98/98SE, Windows Me, Windows 2000 Professional, Windows XP Home / Professional / Media Center
- 275MB free hard disk space (extra 30MB for Adobe Acrobat Reader 5 and 65MB for Microsoft DirectX 9.0 if required)
- 64MB of RAM (128MB or more recommended)
- Minimum 800 x 600 display with 16-bit color (1024 x 768 with 24-bit color or better recommended)
- USB Port
- · CD-ROM Drive

#### Macintosh

- · Mac OS 9.0, 9.1, 9.2, 9.3 and X or later
- · Power PC-based
- · 32MB of RAM
- 640 x 480 display with Thousands of colors (Millions of colors recommended)
- Built-In USB Port

## **Installation Requirements**

The installer will automatically detect which software applications need to be installed or if they are not necessary. Please read the installation requirements before proceeding with the installation process.

| System                                                                                   | Windows<br>98/98SE | Windows<br>Me | Windows<br>2000 | Windows<br>XP | Macintosh |
|------------------------------------------------------------------------------------------|--------------------|---------------|-----------------|---------------|-----------|
| Install Camera<br>Driver                                                                 | ×                  |               |                 |               |           |
| Install DirectX 9                                                                        | Х                  |               | Х               |               |           |
| Install ArcSoft<br>PhotoImpression                                                       | ×                  | ×             | ×               | Х             |           |
| Install Adobe<br>Acrobat Reader 5.1                                                      |                    |               |                 |               |           |
| Camera automatically<br>detected by the<br>computer (no driver<br>installation required) |                    | X             | Х               | Х             | Х         |

# **USING THE INSTALLER SPLASH SCREEN**

The installer will automatically detect which software applications need to be installed or if they are not necessary. This will be indicated by the buttons on the splash screen that appears when the CD-ROM is inserted into the computer:

| Color      | Description                        |  |
|------------|------------------------------------|--|
| Yellow ( ) | Required or highly                 |  |
|            | recommended to install.            |  |
| Gray ( • ) | Already installed or not necessary |  |

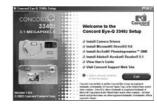

| Option                       | Description                                                                                                    |
|------------------------------|----------------------------------------------------------------------------------------------------|
| Camera Drivers               | The USB Mass Storage camera drivers enable the camera to become an external drive on your computer.                            |
| Microsoft DirectX 9          | DirectX 9 enables the movie playback applications on your computer to playback video clips that are captured with the camera.  |
| ArcSoft PhotoImpression 2000 | This photo software enables you to edit and enhance pictures.                                                                  |
| Adobe Acrobat Reader 5.1     | Adobe Acrobat Reader enables you to view the electronic version of the User's Guide.                                           |
| User's Guide                 | Direct link to the electronic version of the User's Guide in different languages. (All User's Guides are saved in PDF format.) |
| Concord Support Website      | Direct link to our camera support website. Please establish an internet connection before clicking on the link.                |

#### FLOW DIAGRAM FOR SOFTWARE INSTALLATION

To transfer the pictures and video clips from the memory card or the camera internal memory, the camera must be connected to a computer with the provided Mini-USB cable. Additional setup maybe required by some operating systems before connecting the camera to the computer for the first time.

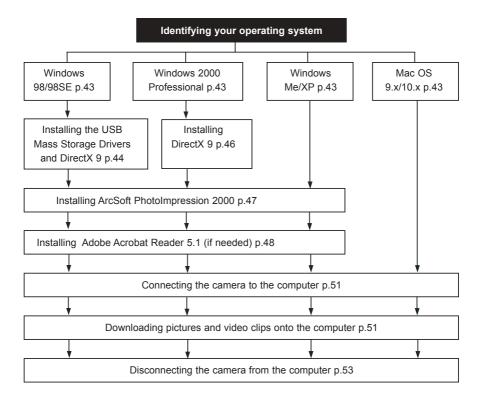

Data transfer may not function correctly if you have one of the operating systems listed below or you are using an add-on USB adapter or USB hub.

- Windows 95
- Windows NT 3.51/4.0
- · Mac OS 8.6 or lower
- Home built computer systems or computer systems without a factory installed operating system
- Home installed operating system or upgrade to the operating system.

#### **IDENTIFYING YOUR OPERATING SYSTEM**

#### Windows

- Right click the My Computer icon on your desktop, and go to Properties.
- The System Properties Box will appear.The information about your computer is listed under the system
- Confirm that your computer is running one of the following operating systems and proceed to the page in the chart for installation instructions:

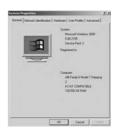

| System                                                                                                    | Proceed to page |
|----------------------------------------------------------------------------------------------------|-----------------|
| Windows 98, Windows 98<br>Second Edition                                                                                       | Page 44         |
| Windows 2000                                                                                                    | Page 46         |
| Windows Millennium Edition,<br>Windows XP Home Edition,<br>Windows XP Professional Edition,<br>Windows XP Media Center Edition | Page 47         |

4. Press (x) to close the window.

If the **My Computer** icon is not on your desktop, click **Control Panel** icon from the Start Menu and double click on the **System** icon to open the System Property Box.

#### Macintosh

- 1. In the Apple Menu on the Menu bar, select **About this Computer**.
- A window will appear with the computers operating system version. Confirm that your computer is version 9 or higher.

No installation of software is necessary for Macintosh users, please go to Page 51 to connecting your camera to the computer.

# INSTALLING THE DRIVER AND DIRECTX 9 - WINDOWS 98/98SE

**NOTE:** Do not connect the camera to your computer before the camera drivers and Microsoft DirectX 9 installation is completed.

| Step 1 | Make sure your camera is powered off and not connected to the computer.                                                                                                    |  |  |
|--------|----------------------------------------------------------------------------------------------------|--|--|
| Step 2 | Make sure the computer is powered on and Windows 98 or 98SE is running.                                                                                                    |  |  |
| Step 3 | Close any other applications or software you may be running.                                                                                                    |  |  |
| Step 4 | Insert the CD-ROM included in your camera's packaging into your computer's CD-ROM Drive.  NOTE: If the installer does not start automatically within 30 seconds after the CD-ROM has been inserted, click on "My Computer" either on the Desktop or in the Start Menu and locate the CD-ROM Drive. Double click on the CD-ROM Drive icon for installation. Double-click on the file named Install and proceed to Step 5.                                                                                                    |  |  |
| Step 5 | The installation screen will appear, Click on Install Camera Drivers  Welcome to the Concord By-Q 33402 Setup  Janual Arcsic Pastingermine "200  Janual Arcsic Pastingermine" 200  Janual Arcsic Pastingermine "200  Janual Arcsic Pastingermine" 200  Janual Arcsic Pastingermine "200  Janual Arcsic Pastingermine" 200  Janual Arcsic Pastingermine "200  Janual Arcsic Pastingermine" 200  Janual Arcsic Pastingermine "200  Janual Arcsic Pastingermine" 200  Janual Arcsic Pastingermine "200  Janual Arcsic Pastingermine "20 |  |  |
| Step 6 | Click [Next >].  Concert f pri Q 334th Drose: Industribut Winds  Concert f pri Q 334th Drose: United States Winds  This program all and the Connect f pri Q 334th Drose on price complete. To contract, this Book.                                                                                                    |  |  |
| Step 7 | The next dialog will prompt you to select the components that will be installed.  USB Mass Storage Driver and DirectX 9 will be preselected. The files will be saved in the Concord Eye-Q 3340z directory automatically.  OR You may change the default folder by clicking [Browse] and selecting a different folder in your computer.  Click [Next >]                                                                                                    |  |  |
|        | 44                                                                                                    |  |  |

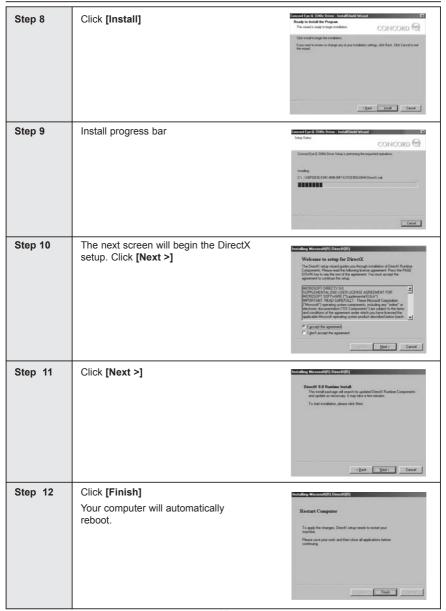

# **INSTALLING DIRECTX 9- WINDOWS 2000**

| Step 1 | Make sure your camera is powered off and not connected to the computer.                                                                                                    |  |  |
|--------|----------------------------------------------------------------------------------------------------|--|--|
| Step 2 | Make sure the computer is powered on and Windows 2000 is running.                                                                                                    |  |  |
| Step 3 | Close any other applications or software you may be running.                                                                                                    |  |  |
| Step 4 | Insert the CD-ROM included in your camera's packaging into your computer's CD-ROM Drive.  NOTE: If the installer does not start automatically within 30 seconds after the CD-ROM has been inserted, click on "My Computer" either on the Desktop or in the                                                                                                    |  |  |
|        | Start Menu and locate the CD-ROM Drive. Double click on the CD-ROM Drive icon for installation. Double-click on the file named <b>Install</b> and proceed to Step 5.                                                                                                    |  |  |
| Step 5 | The installation screen will appear, click on Install Microsoft DirectX 9.0  **CONCORD**  3.3.4.02  **Concord Eye-0 33482 Setup  **Concord Eye-0 33482 Setup  **C |  |  |
| Step 6 | The next screen will begin the DirectX setup. Click [Next >]  **Wilcome to setup for DirectX  **Setup. Click [Next >]  **Wilcome to setup for DirectX  **The Direct (and setup double your brought wouldern of Direct Flustree Congress). Pleas in set of this large k own against the two first of the Congress and the setup of the congress of the setup of the congress of the setup of the congress of the congress of th |  |  |
| Step 7 | Click [Next >]  Descrit 9 Disputes Install  The road goal age of the sech to updated Descrit Flurides Components and age of the sech to updated Descrit Flurides Components and age of the receivers of the property of the sech to update of the second of the second of th |  |  |
| Step 8 | Click [Finish] Your computer will automatically reboot.  Restart Computer  15 again the ribrage. Direct conig reach to select your months.  Please care you woult will be ribrage all applications below continued.                                                                                                    |  |  |

# INSTALLING ARCSOFT PHOTOIMPRESSION - ALL WINDOWS USERS

| Step 1 | Make sure your camera is powered off and not connected to the computer.                                                                                                    |  |
|--------|----------------------------------------------------------------------------------------------------|--|
| Step 2 | Make sure the computer is powered on and Windows is running.                                                                                                    |  |
| Step 3 | Close any other applications or software you may be running.                                                                                                    |  |
| Step 4 | Insert the CD-ROM included in your camera's packaging into your computer's CD-ROM Drive.  NOTE: If the installer does not start automatically within 30 seconds after the CD-ROM has been inserted, click on "My Computer" either on the Desktop or in the Start Menu and locate the CD-ROM Drive. Double click on the CD-ROM Drive icon for installation. Double-click on the file named Install and proceed to Step 5.                                                                                                    |  |
| Step 5 | The installation screen will appear, Click on Install ArcSoft PhotoImpression 2000  Welcome to the Concerd Syste Address English Concerd Syste Address English Concerd Syste Address English Concerd Syste Address English Concerd Syste Address English Concerd Syste Address English Concerd Syste Address English Concerd Syste Address English Concerd Syste Address English Concerd Syste Address English Concerd Syste Address English Concerd Syste Address English Concerd System Concerd System Concerd Syst |  |
| Step 6 | The Set- Up language window will appear, select the language from the drop down box and click <b>OK</b> .                                                                                                    |  |
| Step 7 | Click [Next >]  ArCSoft  Thirdappesses  The company is no install back where to the install back where to the install back where to the install back where the install back where the i |  |
| Step 8 | Click [Yes]  Listen Adjustment  Listen Adjustment   |  |

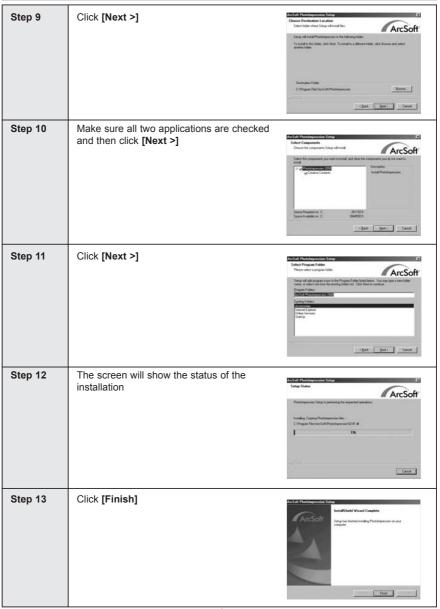

# INSTALLING ADOBE ACROBAT READER 5.1- ALL WINDOWS USERS (OPTIONAL)

| Step 1 | Make sure your camera is powered off and not connected to the computer.                                                                                                    |  |
|--------|----------------------------------------------------------------------------------------------------|--|
| Step 2 | Make sure the computer is powered on and Windows is running.                                                                                                    |  |
| Step 3 | Close any other applications or software you may be running.                                                                                                    |  |
| Step 4 | Insert the CD-ROM included in your camera's packaging into your computer's CD-ROM Drive.                                                                                                    |  |
|        | <b>NOTE:</b> If the installer does not start automatically within 30 seconds after the CD-ROM has been inserted, click on " <b>My Computer</b> " either on the Desktop or in the Start Menu and locate the CD-ROM Drive. Double click on the CD-ROM Drive icon for installation. Double-click on the file named <b>Install</b> and proceed to Step 5.                                                                                                    |  |
| Step 5 | The installation screen will appear, Click on Install Adobe Acrobat Reader 5.1  Welcome to the Concert System Concert System C |  |
| Step 6 | Status bar.  Unspecking Activity Resident.  Unspecking Activity Resident.  Carcel                                                                                                    |  |
| Step 7 | Click [Next >].  **Additions to the Florida S Long program. The program of credit Florida S Long program. The program of credit Florida S Long program of credit Florida S Long program of credit Florida S Long program of credit Florida S Long program of credit Florida S Long program of Canada S Long program of Canada S L |  |

| Step 8  | The files will be saved into C:\Program Files\Adobe\Acrobat 5.1 automatically.  OR  You may change the default folder by clicking [Browse] and selecting a different folder in your computer.  Click [Next >] | Chosen Destination Consistent  Settle of mid-Preade 5.1 in the following below To send of the below class have To send the below class have To send the below class have The below class have The below class have the below class have The below |
|---------|----------------------------------------------------------------------------------------------------|----------------------------------------------------------------------------------------------------|
| Step 9  | Installation progress                                                                                                    | Copying program files c\program files\ariskole\acrobat 5 (0\reader\acrod32 eve 25 %  Cancel                                                                                                    |
| Step 10 | Select Yes, to restart the computer or No, to restart the computer later.  Click [Finish >]                                                                                                    | Sinks has harded coping that by past compate.  Delay past commander program, you need water hindows or your compate.  Or You, I won't to waited any compate com.  If the I will waited any compate com.  Remove any did it has there delives, and there sicks it hear the compate compate comp |

#### CONNECTING THE CAMERA TO THE COMPUTER

**NOTE:** Do not connect the camera to your computer before the camera drivers and Microsoft DirectX 9 installation is completed.

1. Power the camera off.

The batteries must be in the camera.

- Connect the camera to the computer with the Mini-USB cable provided.
  - Plug the larger end of the Mini-USB cable that is included with the camera into your PC's USB port. (Please refer to your computer's documentation for more information on the location of the USB port.)
  - Plug the small end of the Mini-USB cable into the USB port located in the Cable Connection panel on the side of the camera.
- When the camera is connected to the computer for the first time, the camera USB Mass Storage driver installation will begin. Please follow the on-screen instructions to complete the installation

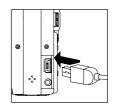

# DOWNLOADING PICTURES AND VIDEO CLIPS ONTO YOUR COMPUTER

Note: Windows 98/98SE users must install the camera driver first. Page 44

Note: Windows 2000 users must install DirectX 9 to view video clips on the computer. Page 46

## Downloading files from the camera:

- · Internal memory: Do not insert the memory card.
- · Memory Card: Insert the memory card.

**Caution:** Do not attempt to open the battery/memory door to insert or remove the memory card and/or batteries when the camera is connected to the computer.

#### FOR WINDOWS USERS

# Downloading Pictures and Video Clips onto your computer:

- 1. Connect the camera to the computer.
- 2. Double-click on My Computer.
- 3. Double-click Removable Disk.
- 4. Double-click DCIM.
- 5. Double-click 100CD330.
  - The stored pictures (JPG) and video clips (AVI) stored in the internal memory or the memory card will be displayed
- 6. Click and drag the files into a directory in your computer to save them.
  - · To select all files, click Edit > Select all.

#### FOR MACINTOSH USERS

- 1. Connect the camera to the computer. (p.51)
  - After a few moments, the external hard drive will appear on the desktop.
- 2. Double-click the "untitled" removable drive that is on your desktop.
- 3 Double-click DCIM
- 4. Double-click 100CD330.
  - The stored pictures (JPG) and video clips (AVI) stored in the internal memory or the memory card will be displayed.
- 5 . Drag and drop the image you want to save in the computer.
  - · To select all files, click Edit > Select all.

**Note:** You may also transfer the stored pictures and video clips on your memory card onto your computer by using a memory card reader (sold separately.)

#### USING ARCSOFT PHOTOIMPRESSION

# Windows Only

- 1. Connect the camera to the computer. (p.51)
- Launch ArcSoft PhotoImpression software by clicking on Start-Programs-ArcSoft Camera Suite and choosing PhotoImpression from the application list on your screen.
- 3. When the Application opens.
- 4. Click on the [Camera/ Scanner] button.(a)
- Click on the drop-down list under Select Source and choose Concord Camera.(b)
- 6. Click on the Camera/ Scanner Icon. (c)
  - A second window will appear showing the contents (pictures) in the internal memory or the memory card, and options on how to handle them. (d)
- photo impression d f
- Select the picture you would like to view, edit or save by clicking on it. The selected image will be highlighted by a border. You may also click on Select All (f) to choose all pictures.
- 8. Click on Get Photos (e).
- The pictures will then be added to your album at the bottom of the application (g). To access these, click CLOSE on the Camera Controls windows. Doubleclic on the thumbnail to open.
- 10. You may now edit, save, print or further enhance your pictures using the buttons on the left hand side of the screen. Please refer to ArcSoft's Software help secton for a tutorial on all the features PhotoImpression offers.

#### UNPLUGGING YOUR CAMERA FROM THE COMPUTER

#### Windows 98/98SE:

- 1. Double-click on My Computer
- 2. Right-click on Removable Disk to display the menu.
- 3. Click on Eject in the menu.
- 4. Unplug the Mini-USB from the camera.

#### Windows ME/2000/XP:

- 1. Turn the camera off.
- 2. Click once on the "Unplug or Eject Hardware" icon on the right hand side of your task bar. (fig.1.1)
- 3. Select "Stop Concord Eye-Q 3340z USB Mass Storage Device"
- 4. Click [OK] in the "Safe to Remove Hardware" prompt.
- 5. Unplug the Mini-USB from the camera. (fig.1.2)

#### Macintosh:

- 1. Drag the "untitled" removable drive icon on the desktop to the Trash.
- 2. Unplug the Mini-USB cable from the camera.

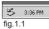

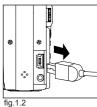

# TV MODE - VIEWING AND DELETING YOUR FILES ON TV

The camera allows you to view individual files and record clips on the television. To begin, check your television documentation to determine what video standard you should set your camera to either NTSC or PAI

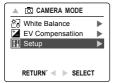

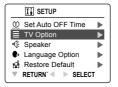

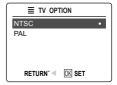

# Changing the TV Mode setting:

- 1. Slide the Mode Switch to ( o. ).
- 2. Press MENU to view the ( ) Main Menu.
- 3. Press the joystick ↓ until Setup is highlighted.
- 4. Press the joystick → to enter the Setup menu.
- 5. In the Setup menu press the joystick ↓ until TV is highlighted
- 6. Press the joystick → to enter the TV submenu.
- 7. Press the joystick ↑ ↓ to change the setting to NTSC or PAL.
- 8. Press MENU to exit.

**Note:** If the TV is not properly grounded, the camera may malfunction while it is connected to the TV. Press the shutter button OR press the reset button with a pointed object such as a pen, then turn the camera off then back on with the On/Off switch. Please contact your TV service provider for more information on grounding your TV.

#### CONNECTING THE CAMERA TO THE TELEVISION

## Connecting the camera to the television:

- Connect the TV-Out cable into the jack marked VIDEO or VIDEO IN on your television.
- 2. Turn on your television.
- 3. Set the television to video mode according to the instructions in the owner's manual. (This is usually channel 3, 4 or AV).
- 4. Turn the camera on by sliding the On/Off Switch.
- Connect the other end of the cable into the VIDEO port located in the cable connection panel. (fig.1.1)

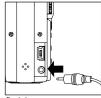

fig.1.1

# Using the TV as a Live Viewfinder:

- 1. Connect the camera to the TV.
- 2. Turn the camera on.
- 3. Slide the Mode Switch to ( o. ).
- 4. The TV will become a live viewfinder.

**Note:** You may record your TV Mode session by using your VCR. Please refer to your VCR documentation to learn more about recording.

# Reviewing pictures and video clips on your TV:

- 1. In TV Mode, slide the Mode Switch to ( ).
- 2. Press the joystick ← → to scroll through the saved pictures and video clips.
- To customize your camera settings and to view more options, press MENU to display the TV Menu on the TV screen.
  - The TV menu will display the same Delete menu and Setup menu used in the camera.
     Please refer to pages 30 and 33 for further information.

# Viewing video clips:

1. When an AVI file is displayed on the TV, press @ to view.

#### **ERROR MESSAGES**

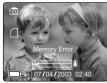

fig.1.1

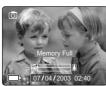

fig.1.2

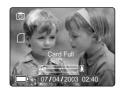

fig.1.3

Error Messages on the LCD indicate if the memory is full or if there is a problem with the memory.

**Note:** If the internal memory or the memory card is corrupted, the LCD will read ERROR! The memory needs to be formatted. Please format all files to continue. (Page.38)

# **TROUBLESHOOTING**

| SYMPTOM                                   | POSSIBLE CAUSE                                   | POSSIBLE SOLUTION                                                                                                    |  |  |  |
|-------------------------------------------|--------------------------------------------------|----------------------------------------------------------------------------------------------------|--|--|--|
| CAMERA                                    |                                                  |                                                                                                    |  |  |  |
| Cannot turn on the camera                 | Batteries were not installed correctly           | Install batteries correctly using the direction indicators on the inside of the battery door.                                                                                                    |  |  |  |
|                                           | Batteries are dead or weak                       | Replace batteries                                                                                                    |  |  |  |
|                                           | Batter compartment door was not closed correctly | Close the battery compartment properly.                                                                                                    |  |  |  |
| The camera/buttons do not work.           | The camera needs to be reset.                    | Press the reset button on the back of the camera with a pointed object such as a pen, then power the camera on and off.                                                                                                    |  |  |  |
| The camera turns off during usage.        | The batteries are drained of power.              | Replace the batteries with new ones.                                                                                                    |  |  |  |
|                                           | The Auto time off setting is too short.          | Your camera comes with an Auto Time Off setting, so if the camera is inactive for a certain amount of time, it powers off to conserve battery power. Please refer to the Time-Out section on p.36. to set your time limit. |  |  |  |
| PICTURES/VIDEO CLIPS                      |                                                  |                                                                                                    |  |  |  |
| Picture/Video clip has poor image quality | Poor Lighting.                                   | Increase the lighting in the surrounding area when taking picture and video clips.                                                                                                    |  |  |  |
|                                           | Lens is dirty.                                   | Clean the lens with a soft cloth.<br>See the Camera Maintenance<br>section.                                                                                                    |  |  |  |
|                                           | Subject too close.                               | Stand at least 3.9 ft. (1.2m) away from the subject.                                                                                                    |  |  |  |
| TAKING PICTURES                           |                                                  |                                                                                                    |  |  |  |
| Flash picture taken is too light.         | Subject is too close.                            | Move the subject further away from the camera.                                                                                                    |  |  |  |
|                                           | The flash is not needed.                         | Change the camera setting to Auto Flash. See p.15.                                                                                                    |  |  |  |
|                                           | Lighting condition is too bright.                | Decrease exposure compensation. See p.25.                                                                                                    |  |  |  |

| SYMPTOM                                                      | POSSIBLE CAUSE                                                                                                    | POSSIBLE SOLUTION                                                                                                    |
|--------------------------------------------------------------|----------------------------------------------------------------------------------------------------|----------------------------------------------------------------------------------------------------|
| Flash Picture taken is too dark.                             | The subject is too far away for the flash to be affective.                                                                | Move the subject closer to the camera, or move the camera closer to the subject.                                                                            |
|                                                              | Flash is not on.                                                                                                    | Turn the flash On.                                                                                                    |
|                                                              | The subject is in front of a bright light.                                                                                | Change the subject's position.                                                                                                    |
| Flash did not work.                                          | Lighting condition is too dark.                                                                                           | Increase the exposure compensation. See p.25.                                                                                                    |
|                                                              | There was sufficient flash for the picture and the flash did not fire. This happens when the camera is set to Auto Flash. | This is normal as your cameras electronic light sensor is programmed to only fire the flash when needed.                                                    |
|                                                              | Camera's flash has been turned off.                                                                                       | Turn the flash to Auto flash.                                                                                                    |
|                                                              | Flash did not charge.                                                                                                    | Verify that the Ready LED has<br>stopped blinking before taking<br>a picture.                                                                               |
| Picture taken is blurry.                                     | Subject or camera was moved as the picture was taken.                                                                     | Hold camera steady until picture is taken.                                                                                                    |
|                                                              | The focus was not locked before taking the picture.                                                                       | Before taking a picture, press<br>the shutter button half-way to<br>lock the focus, and press the<br>shutter button fully to capture<br>the picture. (p.14) |
| There is something wrong with the color of your photographs. | White balance is not set properly.                                                                                        | Reset the white balance feature to Auto, or for the specific lighting in the surrounding area.                                                              |
| Cannot take a picture or a video clip                        | Memory is full                                                                                                    | Delete all pictures and continue shooting.                                                                                                    |
|                                                              |                                                                                                    | Download the stored files to your PC and delete the files from the cameras internal memory or memory card.                                                  |
|                                                              |                                                                                                    | Insert a memory card with sufficient memory available.                                                                                                    |
|                                                              | Camera is not set in picture/video clip taking mode.                                                                      | Set the camera to the proper mode for recording video clips, or taking photographs.                                                                         |
|                                                              | Power is off.                                                                                                    | Turn the Power on.                                                                                                    |
|                                                              | Camera is in Auto Power off mode.                                                                                         | Turn the power on.                                                                                                    |

| SYMPTOM                                                            | POSSIBLE CAUSE                                                                                      | POSSIBLE SOLUTION                                                                                                    |  |  |
|--------------------------------------------------------------------|----------------------------------------------------------------------------------------------------|----------------------------------------------------------------------------------------------------|--|--|
| Cannot take a picture or a video clip when using an SD memory card | The SD card is locked or write protected.                                                           | Remove the SD card from the card slot and slide the lock switch to off.                                              |  |  |
| Picture is blurred when looking through the viewfinder.            | Viewfinder is dirty.                                                                                | Clean the viewfinder with a soft cloth or cotton swab. See the Camera maintenance section.                           |  |  |
|                                                                    | Viewfinder needs to be focused.                                                                     | Use the diopter wheel next to the viewfinder to adjust the focus.                                                    |  |  |
| Part of the picture/ video clip is missing.                        | Something was blocking the lens when taking the picture.                                            | Keep hands, fingers, etc. away from the lens when taking a picture.                                                  |  |  |
| Camera is not responding during picture capture.                   | The picture was not centered correctly in the viewfinder.                                           | Leave space around the subject when centering the picture in the viewfinder.                                         |  |  |
|                                                                    | The battery level is low and the camera does not have sufficient power to complete picture capture. | Replace batteries.                                                                                                   |  |  |
| The shutter button does not work.                                  | The camera is not turned on.                                                                        | Turn the camera on.                                                                                                  |  |  |
|                                                                    | The camera is processing a<br>picture; the ready LED light is<br>still blinking.                    | Wait until the light stops blinking before attempting to take another picture.                                       |  |  |
| LCD                                                                |                                                                                                    |                                                                                                    |  |  |
| The LCD display is dark.                                           | Protective plastic film still in place on the camera.                                               | Make sure the protective plastic film covering the LCD during shipment, has been removed.                            |  |  |
|                                                                    | The LCD brightness level is set too low.                                                            | Increase the brightness level<br>on your LCD to meet your<br>personal needs. See p.38 for<br>setting the brightness. |  |  |
| The LCD screen looks milky and/or scratched.                       | Protective plastic film still in place on the camera.                                               | Make sure the protective plastic film covering the LCD during shipment, has been removed.                            |  |  |
| The LCD is not displaying anything.                                | LCD is turned off.                                                                                  | Turn the LCD on, by pressing ( [□] )                                                                                 |  |  |
|                                                                    | The battery level is low.                                                                           | Replace the batteries.                                                                                               |  |  |
| VIEWING VIDEO CLIPS ON THE COMPUTER (WINDOWS 98/98SE/2000)         |                                                                                                    |                                                                                                    |  |  |
| Cannot playback stored video clips on the computer                 | Video playback files are missing.                                                                   | Install Microsoft DirectX 9. (p.44)                                                                                  |  |  |

| SYMPTOM                                                                                                    | POSSIBLE CAUSE                                                                          | POSSIBLE SOLUTION                                                                                                    |  |  |
|----------------------------------------------------------------------------------------------------|-----------------------------------------------------------------------------------------|----------------------------------------------------------------------------------------------------|--|--|
| INSTALLING SOFTWARE AND DRIVERS                                                                                        |                                                                                         |                                                                                                    |  |  |
| Camera is not responding during picture download to the PC.                                                            | The operating system may not be allocating adequate resources to download the pictures. | Reset the camera by pressing the reset button with a pointed object such as a pen. Reboot the computer.                                                                             |  |  |
|                                                                                                    | The Mini-USB cable is not plugged into the camera.                                      | Check that the Mini-USB cable is plugged into the camera.                                                                                                    |  |  |
|                                                                                                    | The Mini-USB cable is not plugged into the computer.                                    | Check that the USB cable is plugged into the computer.                                                                                                    |  |  |
|                                                                                                    | The computer is not powered on.                                                         | Turn your computer on.                                                                                                    |  |  |
| Cannot transfer pictures<br>to the computer. The<br>New Hardware Wizard<br>cannot locate drivers.<br>(Windows 98/98SE) | The Software is not installed on the computer.                                          | Disconnect the Mini-USB cable from the camera and the computer. Install the camera software and drivers. (p.44)                                                                     |  |  |
|                                                                                                    | Software is not fully or correctly installed on the computer.                           | Disconnect the Mini-USB cable from the camera and the computer. Uninstall the software: Start-Settings-Control Panel-Add/ Remove Programs. Re-install the camera drivers. See p.44. |  |  |
| SD CARDS                                                                                                    |                                                                                         |                                                                                                    |  |  |
| The camera does not recognize your SD Card.                                                                            | The card may not be SD certified.                                                       | Purchase a certified SD card.                                                                                                    |  |  |
|                                                                                                    | The card may be corrupted.                                                              | Reformat the card. Caution:<br>Formatting erases all pictures<br>on the card. (p.38)                                                                                                |  |  |
|                                                                                                    | No card is inserted in the camera.                                                      | Insert a card into the card slot. See p.9.                                                                                                    |  |  |

#### **GETTING HELP**

You can get help from our troubleshooting section, FAQ on our website or by contacting a customer support representative.

## **Troubleshooting Section**

If you need help with your camera, refer to the Troubleshooting section of this manual on page p.57

#### Website Customer Support/FAQ

Please visit our customer support website at: www.support.concord-camera.com to view the FAQ section. Most support issues are answered in the Frequently Asked Questions (FAQ) section.

# **Customer Support**

## Before You E-mail or Call us

If you have questions concerning the operation of the camera or software installation, you can speak to or e-mail a customer service representative. Please have the following information available:

#### Camera Information:

Name of camera model Camera Serial Number Camera Info in camera (p.33):

FW Version FW Part Number

Date Comment

# Computer Information:

Operating System Processor Speed (MHz)

Computer Make and Model

Amount of memory

Exact Error message received CD-ROM Part Number

# For Camera Support please contact:

Toll Free in the US and Canada:

• (866) 522-6372

Monday - Friday 8:00am - 8:00pm

Saturday: 9am - 5pm Sunday: 12pm - 4pm

Web: www.concord-camera.com

Email: support@concord-camera.com

Toll Free in Europe:

• UK: 0800-1696482

 Spain: 900-973195 • Germany: 0800-1800563

Italy: 800-781883

• France: 0800-917599

Toll:

31-53-4829779

Monday - Friday 09:00 - 18:00 Saturday & Sunday: closed

(Central European Time) Email: support@concord-camera.com

# For ArcSoft Technical Support on Photo Editing Software, please contact:

#### In the USA and Canada:

ArcSoft Inc.

46601 Fremont Blvd. Fremont, CA 94538 Monday - Friday

8:30AM - 5:30PM (PST) Tel: (510) 440-9901 Fax: (510) 440-1270

Web: www.arcsoft.com E-mail: support@arcsoft.com

# In Europe:

Arcsoft, Inc.

Unit. Shannon Industrial

Estate

Shannon, Co. Clare, Ireland Tel: +353 (0) 61 702087 Fax: +353 (0) 61 702001

E-mail: europe@arcsoft.com

**Note:** Working hours are subject to change without prior notice.

# CAMERA SPECIFICATIONS

Sensor

Image Resolution

3.1 Megapixels (2048 x 1536 resolution), 1/2.7" CCD sensor

| 2048 x 1536 | 3.1 Megapixels |
|-------------|----------------|
| 1600 x 1200 | 2 Megapixels   |
| 1280 x 960  | 1.2 Megapixels |
| 640 x 480   | VGA            |

Lens

Zoom

Focusing Range

**Exposure** 

Internal Memory

Removable Storage

**Output Picture** File Format

Viewfinder Self-Timer

Flash Unit

**Power Source** Connectivity System

Compatibility Video Clips Dimensions PC Software Accessories

5.8 - 17.4 mm f/2.8 - f/4.3, 3x Optical Zoom with bent light path, 12 elements all glass

3x Optical Zoom and 4x Digital Zoom

Auto focus from 0.5 m(1.6 feet) to infinity, macro from approx, 10cm

Auto exposure and auto white balance with manual presets

16 MB non-volatile memory

SD memory card slot

JPG/FXIF

Optical 3x Zoom viewfinder with 80% coverage Approximately 10 seconds with blinking red LED

Flash off, auto flash, fill-in flash, red-eye reduction and night mode 2x AA Batteries

Mini-USB connection direct to PC or Mac SD connection to SD card reader Video connection direct to TV (NTSC/PAL)

Windows 98, 98SE, 2000, ME, XP and Mac OS 9.0, 9.1, 9.2, 9.3 and X or later

QVGA resolution, 30fps, AVI (Motion JPEG) format

113mm x 56mm x 30mm

ArcSoft PhotoImpression, Adobe Acrobat Reader 5

CD-ROM for Windows:

- Camera Drivers
- Microsoft DirectX 9
- ArcSoft PhotoImpression 2000 Adobe Acrobat 5
- View User's Guide (Multilingual)
- Visit Concord Support Web Site

Multilingual User's Guide

Multilingual Quick Start Guide

Mini-USB Cable

TV Cable

Wrist Strap

Pouch

2 x NiMH AA Rechargeable Batteries

# SAFETY TIPS AND MAINTENANCE

#### Cleaning the camera body:

1. Please use a soft dry cloth to clean the camera.

## Cleaning the lens, viewfinder and LCD:

- 1. Blow off dirt or dust with a blower or canned air.
- 2. Gently wipe the lens, viewfinder and/or LCD with a micro-fiber cloth.
- To remove dirt or residue, moisten the cloth with lens cleaning fluid and gently wipe the lens, viewfinder and/or LCD.

**CAUTION:** Do not apply the fluid directly onto the lens, viewfinder or LCD.

# Safety Tips

## Precautions for the camera:

- Do not attempt to modify this camera in any way. This may cause a fire or electric shock or severe damage to the camera.
- Do not use the flash in close proximity to people or animals. Positioning the flash too close to your subject's eyes may cause eyesight damage.
- When taking photographs, never point the lens of the camera directly into very strong light.
   This may result in permanent damage to the camera or your eyesight.
- Please do not use this product in close proximity to flammable or explosive gases as this
  could increase the risk of explosion.
- For safety reasons keep this product and accessories out of reach of children or animals to prevent accidents.
- Do not swallow batteries or small camera accessories.
- Keep the camera away from water and other liquids, and never let it get wet. Do not use outdoors when it is raining or snowing.
- Should any form of liquid enter the camera, do not use it. Switch the camera off, and then
  remove the batteries. Do not continue to use the camera as this may cause a fire or electric
  shock.
- Do not insert or drop metallic or inflammable foreign objects into the camera through access points e.g. card slot and battery chamber. This may cause a fire or electric shock.
- Do not operate this camera with wet hands. This could pose a risk of electric shock.
- Under the environment with electrostatic discharge, the camera may malfunction and require
  the user to reset the camera
- Shielded cables must be used with this unit to ensure compliance with the Class B FCC limits
- Please avoid using the camera in high or low temperature. Operation temperature range 32°F - 104°F (0°C - 40°C).
- It is normal that the temperature of the camera body rises after being in use for a long period.
- Do not leave this camera in places subject to extremely high temperatures such as in a sealed vehicle, direct sunlight or other places with extreme variances in temperature.
   Exposure to extreme temperatures may adversely affect the camera's internal components and could cause a fire.
- · Always use the camera and its accessories in a well-ventilated area.

#### Precautions for batteries:

- Use 2x AA batteries only.
- Dispose of the batteries in a manner that complies with applicable laws.
- · Leakage, overheating, or burst batteries could result in fire or injury.
- · Do not short circuit, heat or dispose of batteries in fire.
- Do not use old batteries with new ones, or mix brands of batteries.
- Ensure the batteries are positioned correctly with regard to polarity (+/-).
- Allowing dust to accumulate in the camera over a long period is hazardous and in extreme circumstances may cause a fire. It is best to clean your camera prior to seasonal periods of high humidity.
- Batteries may lose power if kept inside the camera for a long time without using. Please remove the batteries while the camera is not in use.
- Do not use manganese batteries as they cannot supply sufficient power to support the camera's operations. Batteries may not work normally under 32°F (0°C).

## Precautions for SD Memory Cards:

- In the event of malfunction or damage, it is possible that data may be lost. Concord Camera is not responsible in any way for such data loss.
- · Do not touch the terminals with hands or metal objects.
- · Keep dust, water and foreign objects away from the terminal section.
- · Avoid heat, liquid and direct sunlight when using and for storage.
- Do not open the battery/card cover or remove the SD Memory Card while data is being read or written.
- · Do not dismantle or modify.
- The recorded data may be lost if the card is affected by strong static electricity or electrical shock, or during card repair or malfunction.
- When using SD Memory Cards do not change the attributes (read-only, etc.) of the files (pictures (JPEG) or video clips (AVI) on the card. Doing so may prevent the camera from working properly when deleting, etc.
- Do not change the file names or the directory name of the pictures or video clips using a
  computer or save files other than pictures or video clips taken by this camera onto the SD
  memory card. Pictures or video clips that have been edited or added to the SD memory card
  with the computer may not play back and it may cause the camera to malfunction.
- The SD Memory Card includes a write-protect switch. Sliding this switch downward prevents data from being written to the card and pictures and video clips saved on the card are protected.
- Please note that pictures and video clips cannot be taken or deleted when the write-protect switch is on.
- When using a large-capacity card, writing, reading and deletion may take some time.
- Do not store the card in places with high humidity, dusty places or where static electricity or electromagnetic fields are likely to occur.
- Images stored in the memory card may be ruined or damaged if you turn off the camera while
  it is in process of reading, writing or formatting etc.
- SD cards are delicate electronic devices. Please do not bend or drop them
- Please do not place the SD card in or near to an environment of strong electronic or magnetic fields such as loud speakers or TV receivers.
- · Please keep the SD card in its bag or case when not in use.
- · It's normal that the SD card is warm after use.
- · Please make sure you switch off the camera before you remove the SD card.
- Do not open the battery/memory card door or remove the SD Memory Card while the camera is reading, writing or formatting the card.

#### REGULATORY INFORMATION

# FC FCC INFORMATION

**FCC WARNING:** This equipment meets the limits for a Class B digital device, pursuant to Part 15 of FCC rules. Only the cable supplied with the camera should be used. Operation with other cables is likely to result in interference to radio and TV reception and could void the user's authorization to operate this equipment. This device complies with Part 15 of the FCC Rules. Operation is subject to the following two conditions:

- This device may not cause harmful interference.
- This device must accept any interference received, including interference that may cause undesired operation.

# Tested to comply with FCC standards for HOME OR OFFICE USE

Changes or modifications not expressly approved by the manufacturer may void the user's authority to operate this equipment.

#### USER INFORMATION

**NOTE:** This equipment has been tested and found to comply with the limits for a class B digital device, pursuant to Part 15 of the FCC Rules. These limits are designed to provide reasonable protection against harmful interference in a residential installation. This equipment generates, uses and can radiate radio frequency energy and, if not installed and used in accordance with the instructions, may cause harmful interference to radio communications. However, there is no quarantee that interference will not occur in a particular installation.

If this equipment does cause harmful interference to radio or television reception, which can be determined by turning the equipment on and off, the user is encouraged to try to correct the interference by one or more of the following measures:

- Reorient or relocate the receiving antenna.
- Increase the separation between the equipment and receiver.
- Connect the equipment into an outlet on a circuit different from that to which the receiver is connected.
- · Consult the dealer or an experienced radio/TV technician for help.

#### VCCI INFORMATION

This is a Class B product, to be used in a domestic environment, based on the Technical Requirement of the Voluntary Control Council for Interference (VCCI) from Information Technology Equipment. If this is used near a radio or television receiver in a domestic environment, it may cause radio interference. Please install and use the equipment according to this instruction manual.

**(€** - This product is in conformity with Directive 89/336/EEC.

Concord, Concord Eye-Q and the Concord Eye-Q logo are registered trademarks or trademarks of Concord Camera Corp., in the United States and/or other countries. Microsoft and Windows are either registered trademarks or trademarks of Microsoft Corporation in the United States and/or other countries. Mac and Macintosh are registered trademarks or trademarks of Apple Computer, Inc. in the U.S. and other countries. All other brands and product names are either registered trademarks or trademarks of their respective owners.

Visit Concord on the Internet www.concord-camera.com

Concord Eye-Q 3340z User's Guide Copyright 2003 Concord Camera Corp.